# **Heat Map Properties**

These properties affect the heat map component.

For a guide to using the heat map component, see [Heat Map.](https://wiki.dglogik.com/dglux5_wiki:widgets_and_property_inspector:components:heat_map:home)

Heat maps are also affected by [Common Properties.](https://wiki.dglogik.com/dglux5_wiki:widgets_and_property_inspector:property_inspector:allcomponents:home)

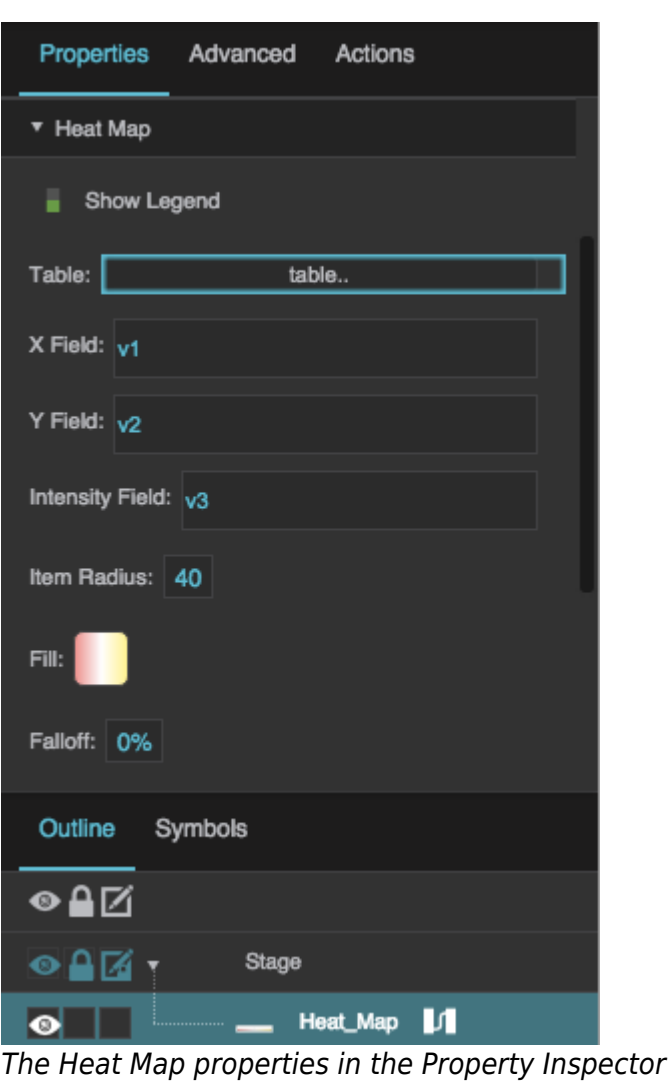

Click to display/hide all elements

## **Show Legend**

Specifies whether to show a simple legend in the heat map component.

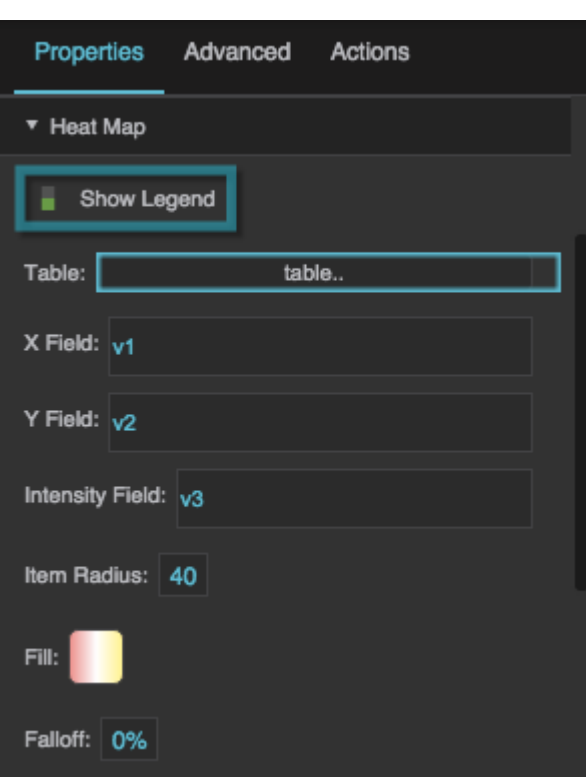

The Show Legend property

#### **Table**

Specifies the table that the heat map uses as a data source.

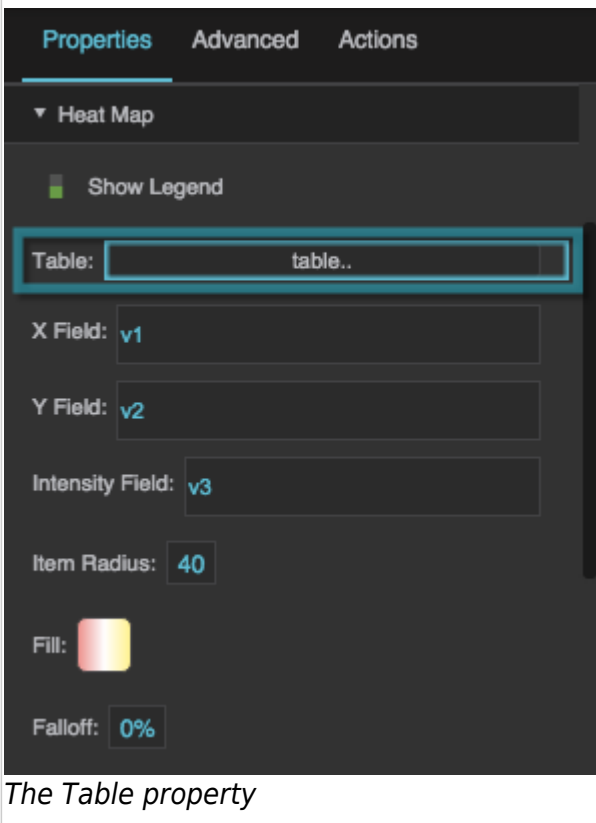

#### **X Field**

Defines the table column from which the X values of the heat map data points are determined.

Each X value is a distance in pixels from the left edge of the component.

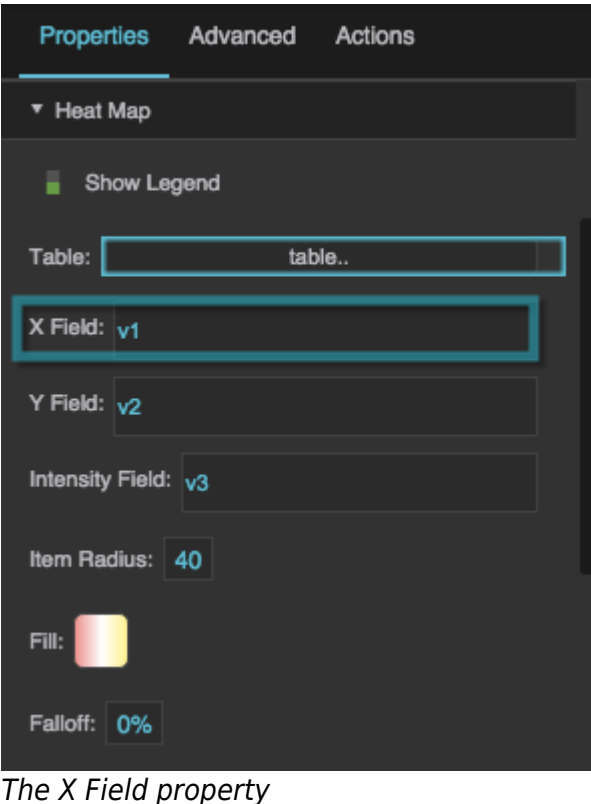

## **Y Field**

Defines the table column from which the Y values of the heat map data points are determined.

Each Y value is a distance in pixels from the top edge of the component.

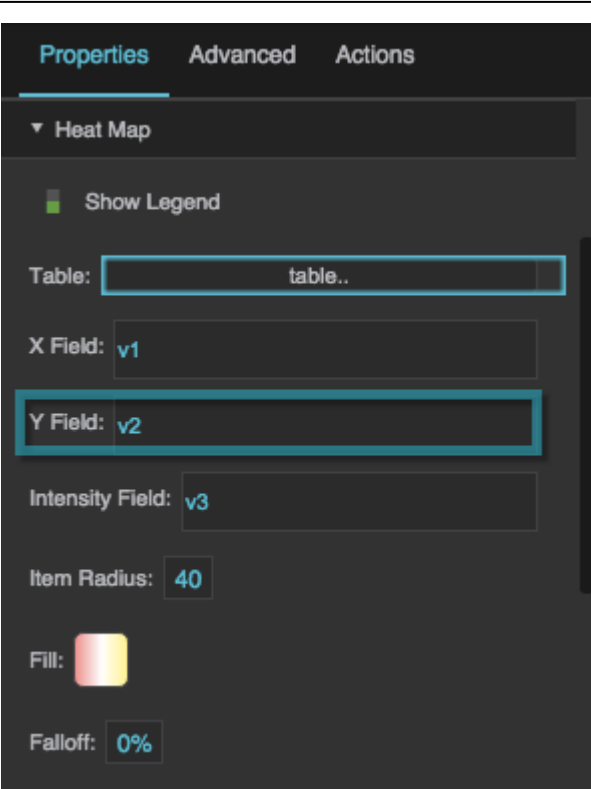

The Y Field property

#### **Intensity Field**

Defines the table column from which the intensity values are determined.

"Intensity" refers to whatever units the heat map is measuring, for example temperature or air flow. Each data point on the heat map has an intensity value that determines its color.

Intensity values range from 0 to the highest data value. An intensity of 0 corresponds to the left end of this heat map's gradient, and the highest intensity value corresponds to the right end of this heat map's gradient.

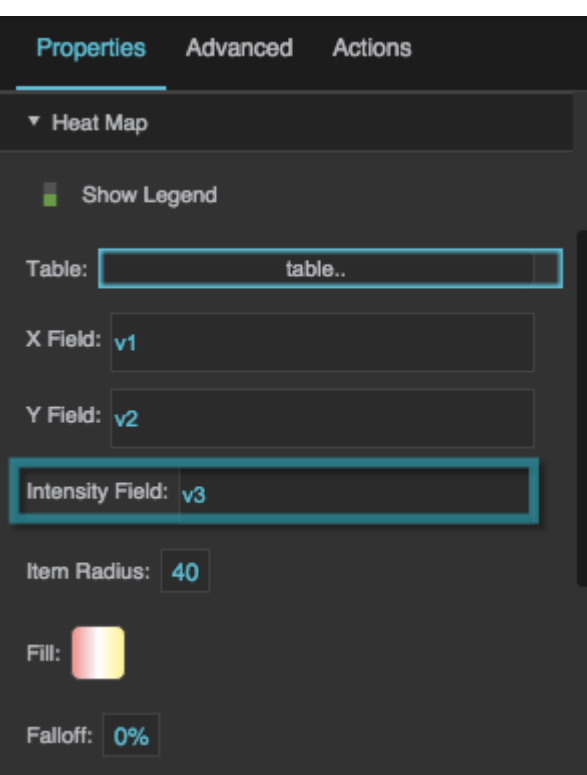

The Intensity Field property

#### **Item Radius**

Defines the radius of each item on the heat map.

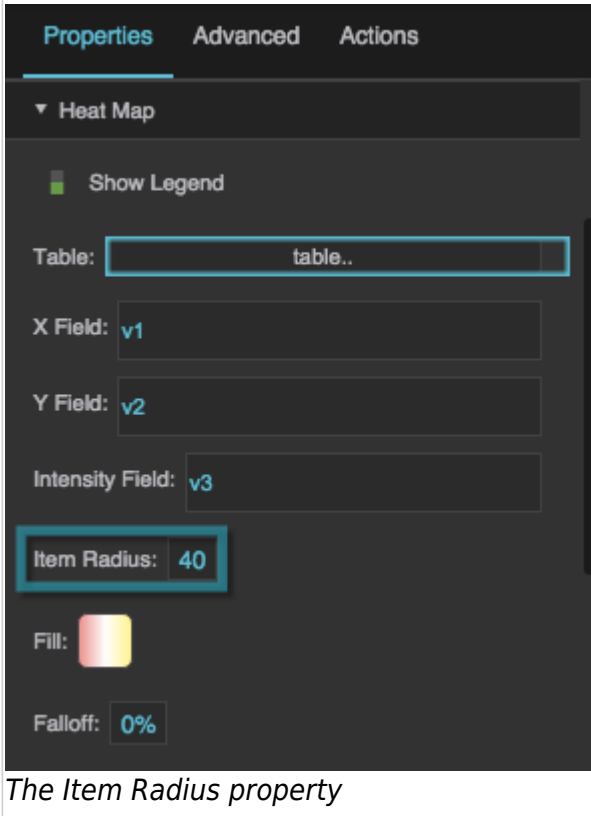

### **Fill**

Defines the colors for the heat map gradient. The left color indicates the lowest intensity, middle colors indicate medium intensity, and the right color indicates the highest intensity.

- To add a color, click below the track.
- To specify a color, click the small square below the track and then use the color picker.
- To delete a color, right-click the small square below the track.
- $\bullet$  To reset the gradient and start over, hover over the  $\angle$  swatch until a blue dot appears. Then, click the blue dot and select **Reset**.

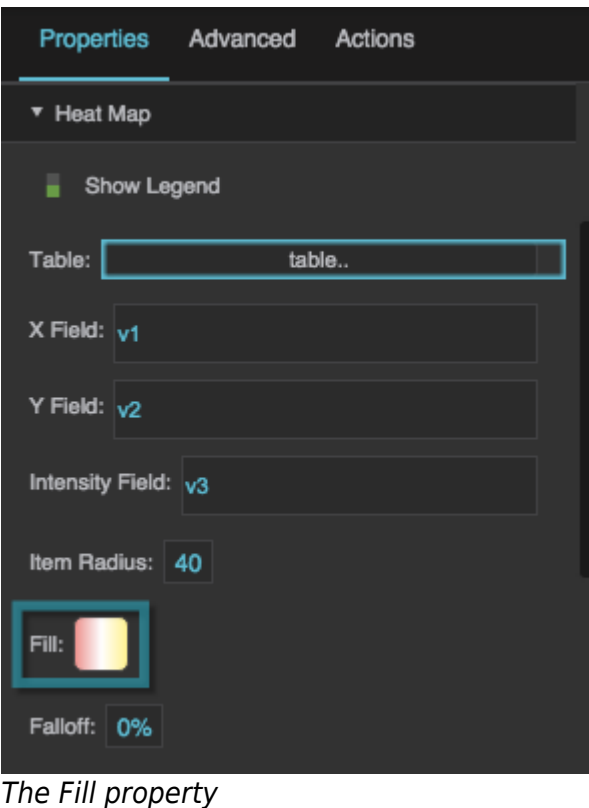

# **Falloff**

Defines the percentage of each heat map item that is covered by the highest intensity color for that shape. The specified inner portion of the shape is covered by the color representing the intensity of the data point. The remaining outer portion of the shape blends from the color of this intensity value to the color of an intensity value of zero.

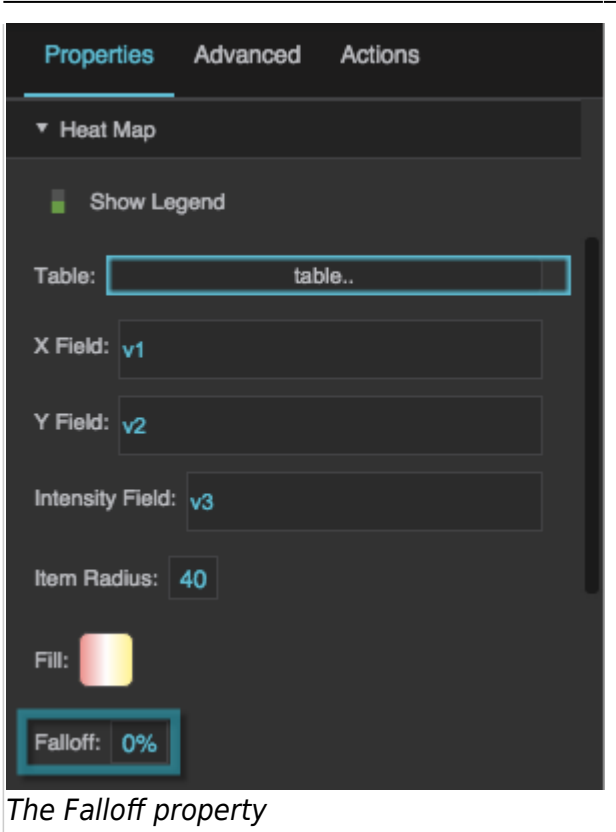

#### [Previous: Video Properties](https://wiki.dglogik.com/dglux5_wiki:widgets_and_property_inspector:property_inspector:video:home)

#### [Next: Symbol Properties](https://wiki.dglogik.com/dglux5_wiki:widgets_and_property_inspector:property_inspector:symbol:home)

From: <https://wiki.dglogik.com/> - **DGLogik**

Permanent link: **[https://wiki.dglogik.com/dglux5\\_wiki:widgets\\_and\\_property\\_inspector:property\\_inspector:heatmap:home](https://wiki.dglogik.com/dglux5_wiki:widgets_and_property_inspector:property_inspector:heatmap:home)**

Last update: **2021/09/20 15:03**

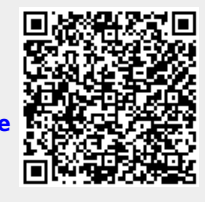